# **Linux driver installation guide**

## **Driver installation**

### **Preperation**

Unzip the driver package, and extract the 'ultracupsdrv' folder to a directory of your choosing

### **Installation**

Terminal commands are coloured orange:

### *Compiling the driver on Ubuntu:*

- ⦁ Open a terminal, and Install developer tools sudo apt-get install build-essential checkinstall
- ⦁ Install libcups2-dev sudo apt-get install libcups2-dev
- ⦁ Install libcupsimage2-dev sudo apt-get install libcupsimage2-dev
- ⦁ Point the terminal to the 'ultracupsdrv' folder directory
- ⦁ Clean the directory make clean
- ⦁ Compile the source make
- ⦁ Install the driver make install

### *Compiling the driver on Fedora:*

- ⦁ Open a terminal with root access
- ⦁ Install developer tools

yum groupinstall "Development Tools"

- ⦁ Install make yum install make
- ⦁ Install cups development tools yum install "cups-devel"
- ⦁ Point the terminal to the 'ultracupsdrv' folder directory
- ⦁ Clean the directory make clean
- ⦁ Compile the source make
- ⦁ Install the driver make install

#### *Compiling the driver on OpenSUSE:*

- ⦁ Open a terminal and get root
- ⦁ Install GCC zypper install gcc
- ⦁ Install cups-devel zypper install cups-devel
- ⦁ Install make zypper install make
- ⦁ Point the terminal to the 'ultracupsdrv' folder directory
- ⦁ Clean the directory make clean
- ⦁ Compile the source make
- ⦁ Install the driver make install

After the driver is installed, connect the printer hardware to the computer; the driver should automatically detect it, and add it to the installed printers list in the CUPS interface (see Driver Usage)

## **Driver Usage**

### **Access driver settings**

Open the browser and go to: localhost:631

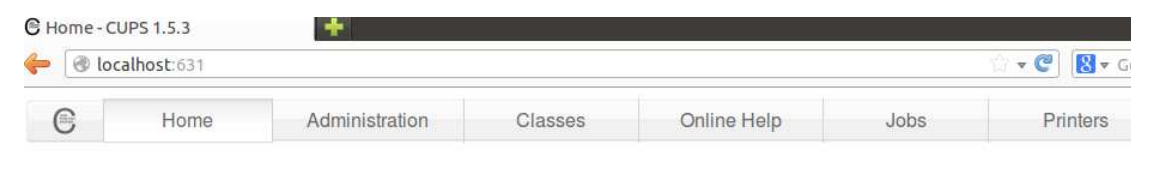

# **CUPS 1.5.3**

CUPS is the standards-based, open source printing system developed by Apple Inc. for Mac OS® X and other UNIX®-like op systems.

Click on the printers tab to see a list of installed printers

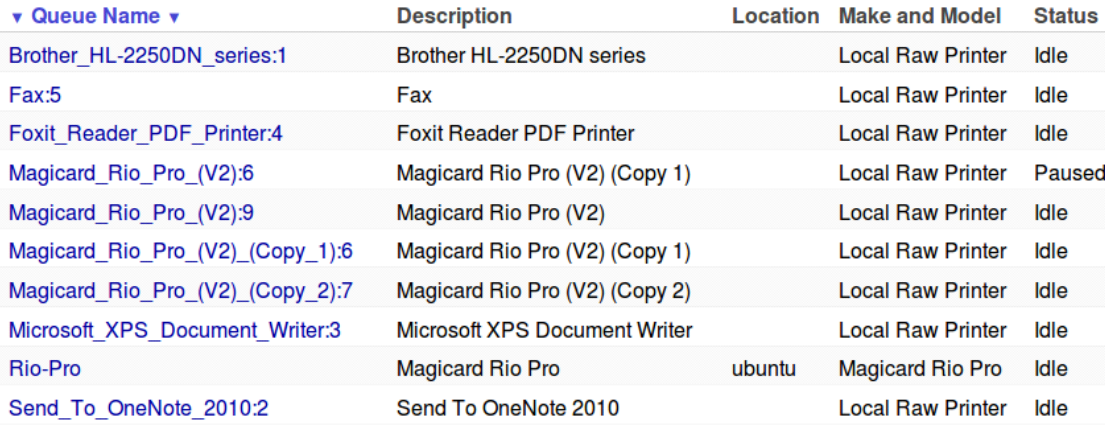

Select a magicard printer to view the details

# Rio-Pro (Idle, Accepting Jobs, Not Shared)

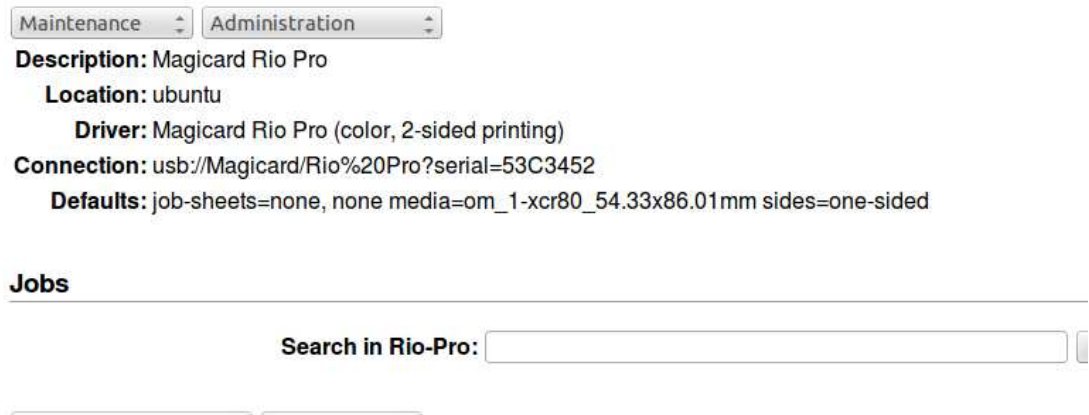

Show Completed Jobs | Show All Jobs

No jobs.

Click on the "administration" listbox, and select "Set default options" to access driver settings

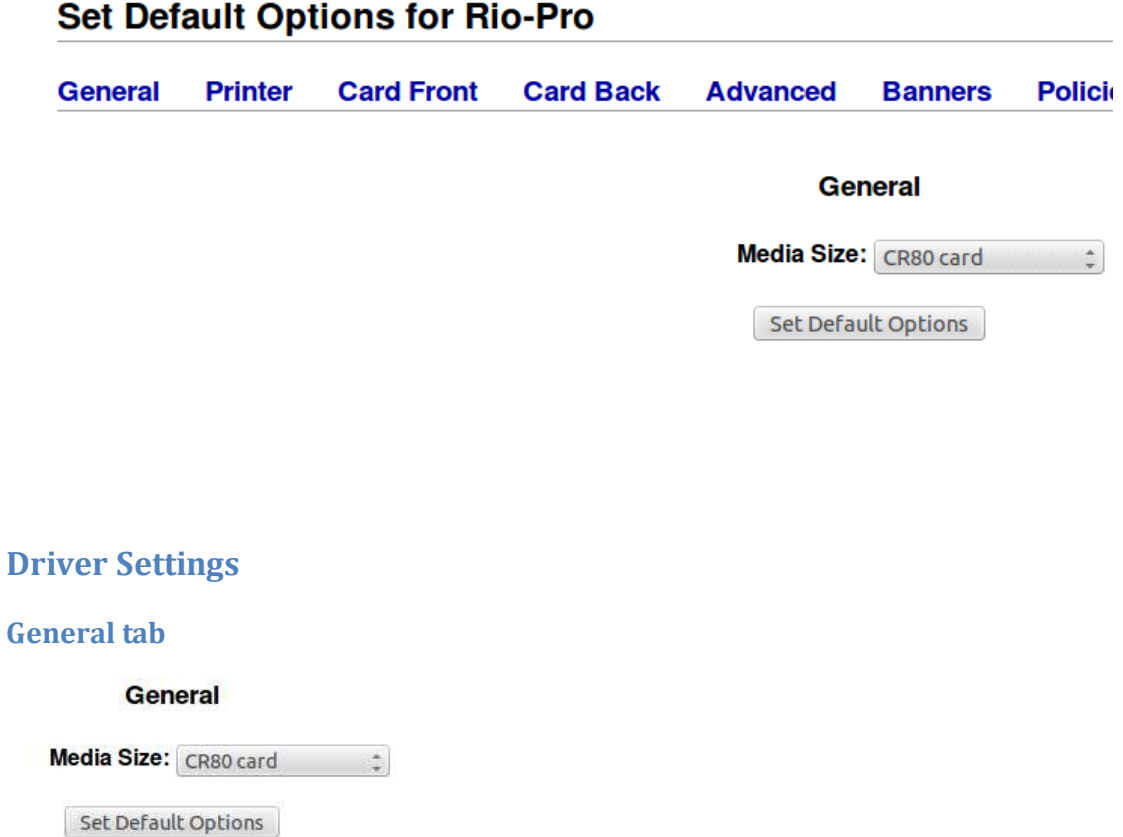

Media Size – Select a predefined card dimension

### **Printer tab**

### **Printer**

Duplex printing: Back only

Set Default Options

Duplex printing – determines if the image should be printed on the front side of the card, the back side of the card, or, if a two page document is printed, both sides of the card.

### **Card Front / Card Back tab**

#### **Card Front**

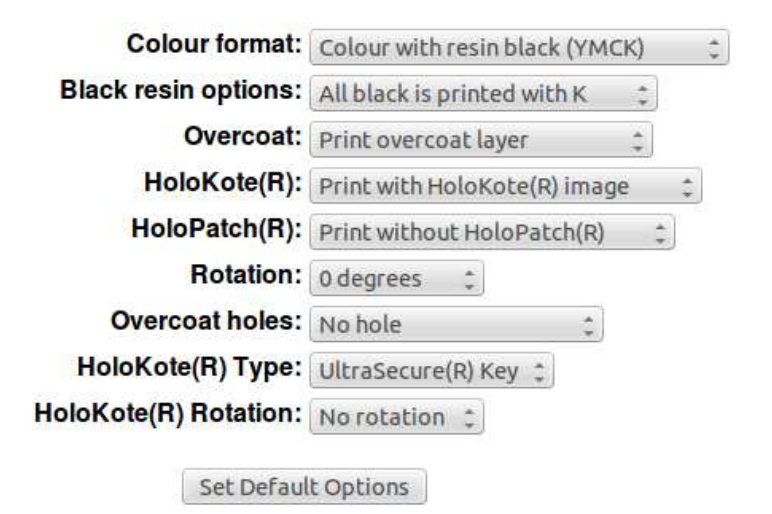

Colour format – determines the colour composition of the printed image, the printer can use the colour panels of the printer ribbon to make coloured cards (YMC), any black (such as text) can be printed using the black resin ribbon panel (K)

Selecting YMC will print everything in colour, YMCK will print everything in colour and print black using the dedicated resin panel, selecting K will print the image without using the colour panels of the ribbon; resulting in a black and white print

Resin black options – controls how the colour black is printed, selecting K means that black will be printed using the dedicated resin black panel, selecting YMC will mean that black is printed by combining the YMC panels to make the darkest colour possible.

Overcoat – controls if a layer of translucent protective overcoat should be added to the card at the end of the image printing precess.

HoloKote – controls if a security watermark should be burned into the Overcoat, this can be toggled on and off

HoloPatch – controls if a HoloKote panel should be printed in HoloPatch format

Rotation – controls image rotation e.g. setting to 180 means that the printer will print a given image upside down.

Overcoat holes – controls if Overcoat should be omitted from certain areas of the card, 4 presets are available that correspond with common magstripe positions

HoloKote type – allows the selection of preset overcoat watermark images

HoloKote rotation – controls the rotation of the Overcoat watermark.

### **Advanced**

#### Advanced

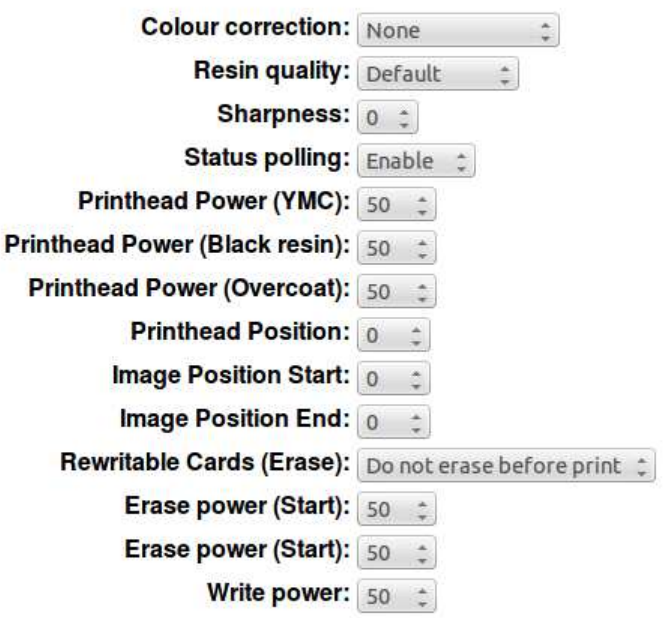

Colour correction – algorithms that adjust the colour quality of the printed image

Resin quality – controls speed, and therefore quality, of resin printing, faster will result in pale but fast prints, and slow will result in dark but slow prints.

Sharpness – controls the clarity of the printed image.

Status polling – controls if the driver periodically communicates with the connected printer to retrieve status information

Printhead power (YMC / K / Overcoat) – controls the strength used to print while using the corresponding ribbon panel type, more power will result in darker results; excessive power can break the ribbon.

Printhead position – controls the vertical placement of the printed image on the card, adjust to add / remove white boarders from these areas

Image position start / end – controls the placement of the printed image at the start / end of the card, adjust to add / remove white boarders to these areas

Rewritable cards – controls if the printer should erase rewritable cards before attempting to print

Erase / write power – controls the strength used to perform these operations, adjust so that cards are effectively erased and writted.

## **Printing**

To print, simply use the printing functionality from your image application (file > print / ctrl + P), select the magicard printer as the target printer, and press print.

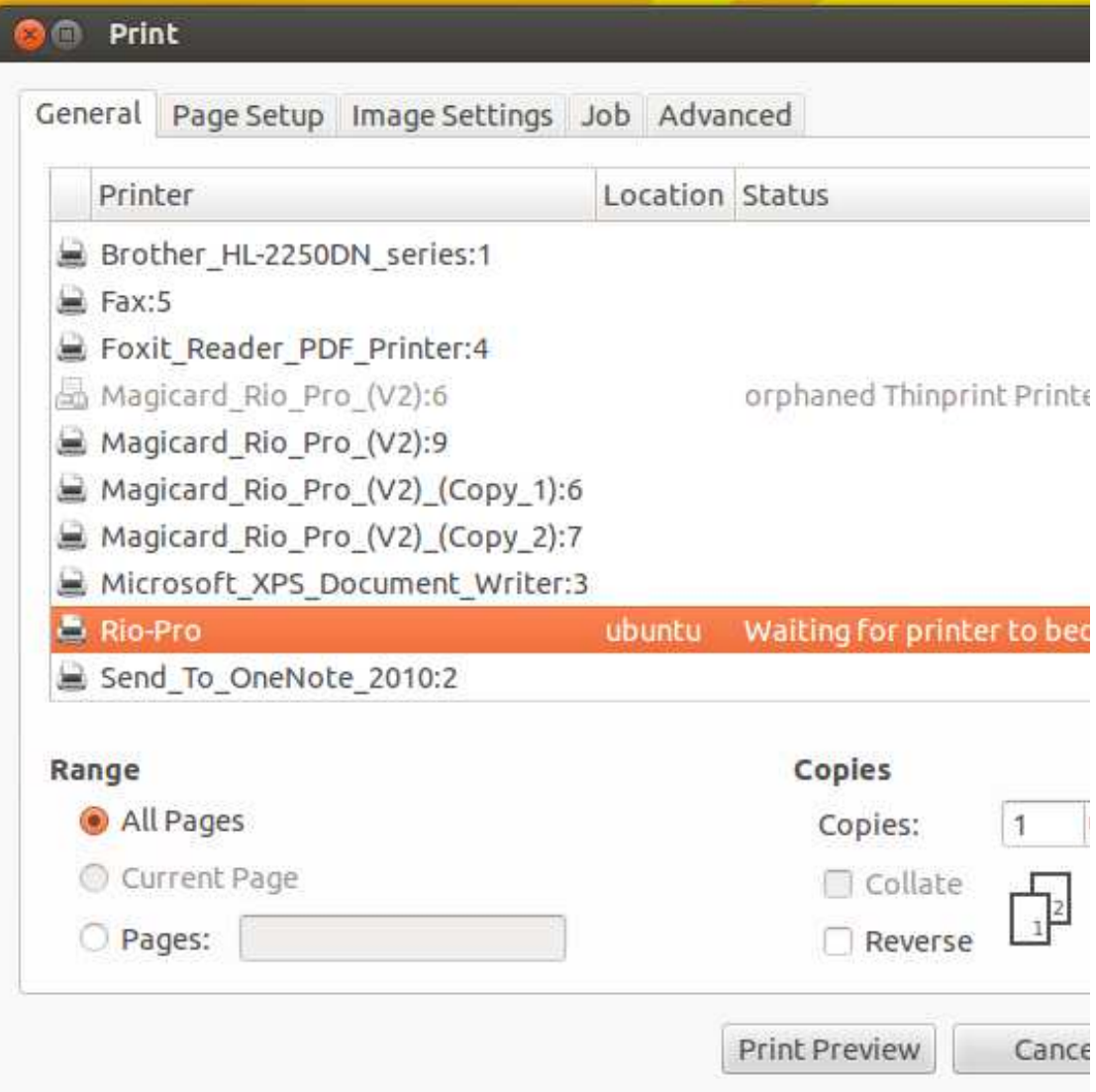